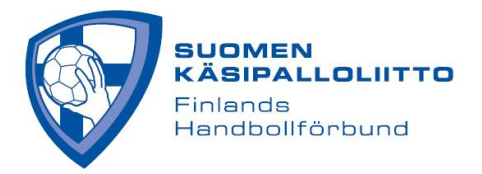

# **OTTELUKOKOONPANO JA LIVE SCORE -OTTELUSEURANNAN KÄYTTÖ**

Kirjautuminen (kirjautumiseen on tarvittaessa oma ohje):<https://taso.finnhandball.net/taso/login.php>

Huom. Joukkuetunnuksella ei pysty muokkaamaan joukkueen pelaajaluetteloa, vaan ainoastaan ottelukohtaista kokoonpanoa ja tekemään Live Scorea. Joukkueen tietoihin pääsee vain joukkueen Tulospalveluun nimetyt vastuukäyttäjät ja seurakäyttäjät.

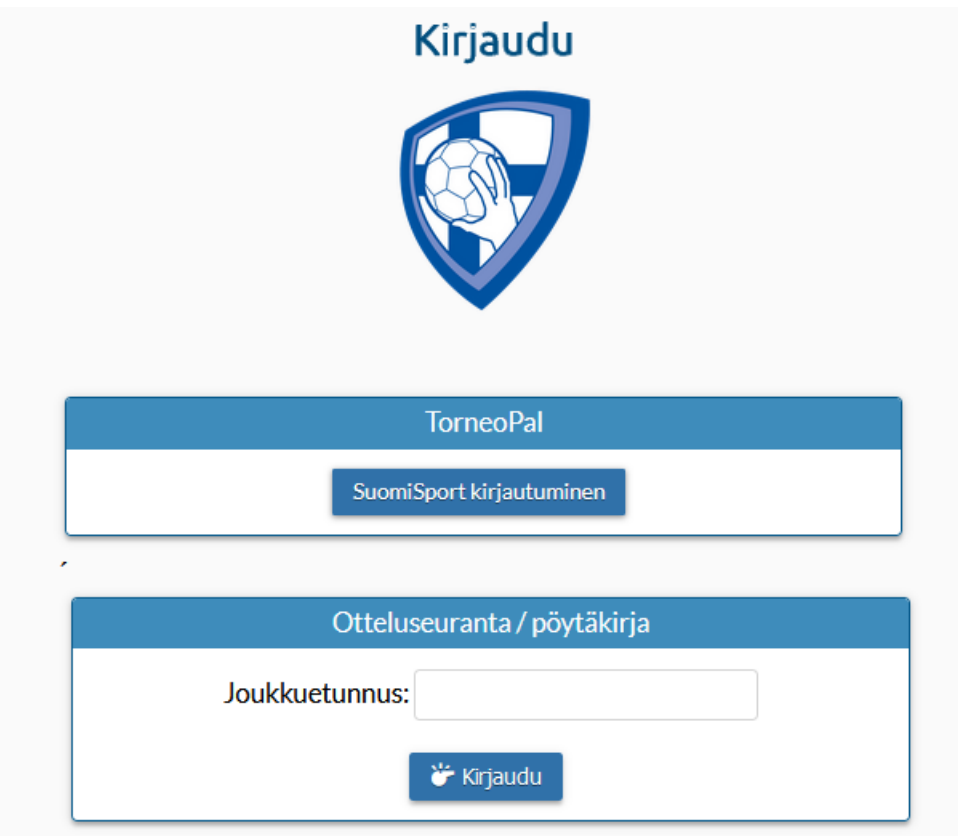

### **OTTELUKOKOONPANO**

### **Yleisiä periaatteita**

Live Score -seuranta on käytössä kaikissa liiton alaisten sarjojen otteluissa. Kotijoukkue vastaa Live Score seurannan toteuttamisesta. Perusasetuksena on, että Live Score -seurantaa voi tehdä vain niistä otteluista, joissa oma joukkue on kotijoukkueena, mutta ottelun kokoonpanon lisääminen onnistuu myös niissä otteluissa, joissa oma joukkue on vierasjoukkueena.

Liitto voi erikseen asettaa Live Score -seurannan toimimaan myös muun kuin kotijoukkueen tunnuksilla. Näin tehdään esimerkiksi F-junioreissa, joissa pelataan useiden joukkueiden otteluita samalla paikkakunnalla saman päivän aikana. Tämä vaatii kuitenkin ennakkoasetusten muuttamista liiton toimesta.

Vierasjoukkueen kokoonpano avautuu kotijoukkueen muokattavaksi tuntia ennen ottelun alkua, joten kotijoukkue voi pyydettäessä tehdä vielä muutoksia molempien joukkueiden kokoonpanoihin ennen kuin ne erotuomarin/delegaatin pyynnöstä lukitaan aloittamalla otteluseuranta.

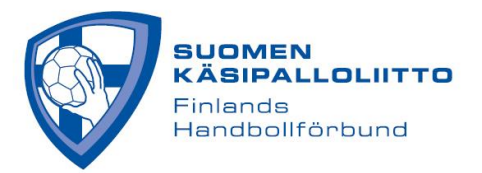

Kaikissa tapauksissa sekä koti- että vierasjoukkueen on huolehdittava, että joukkueen pelaajat ja taustahenkilöt on liitetty joukkueen pelaaja- ja taustahenkilölistoihin tulospalvelussa, jolloin ottelukohtaisen kokoonpanon luominen on mahdollista. On tärkeää myös tarkistaa, että pelaajien numerointi on oikein.

Sekä koti- että vierasjoukkueen tulee merkitä oma kokoonpanonsa suoraan Live Scoreen **viimeistään puoli tuntia** ennen ottelun alkua, ellei sarjakohtaisesti ole muuta aikarajaa säädetty. Miesten ja naisten SMotteluissa sekä Suomen Cupissa puolivälieristä eteenpäin koti- ja vierasjoukkue merkkaavat todennäköisen kokoonpanonsa **kaksi tuntia** ennen ottelun alkua. Kokoonpanot vahvistetaan tunti ennen ottelun alkua alkavassa teknisessä kokouksessa, jolloin on vielä mahdollista tehdä muutoksia kokoonpanoon.

Mahdolliset muutokset tehdään kotijoukkueen tunnuksilla ja välineellä. Teknisen kokouksen puheenjohtaja (delegaatti/erotuomari) vahvistaa muutokset. Kun delegaatti/erotuomari on todennut kokoonpanot vahvistetuiksi, Live Score -seurannan tekijä klikkaa otteluseurannan alkaneeksi. Tällöin kokoonpanoihin ei voi enää tehdä muutoksia.

### **Ottelukokoonpanon merkitseminen**

- 1. Ottelukokoonpano tehdään avaamalla joukkueen **Ottelut** -lista (Joukkue -> Ottelut). Ottelulistalla ottelunumero on linkki kokoonpanoihin.
- 2. Ottelusivulla näkee ottelun perustietojen lisäksi koti- ja vierasjoukkueen yhteyshenkilön sekä ottelun erotuomareiden yhteystiedot
- 3. Ottelukokoonpanoon pääsee klikkaamalla "**Pöytäkirja**". (Mikäli ottelukokoonpano ei näy heti ruudulla, klikkaa ylälaidasta "**Muokkaa**". Huom. mikäli ottelu striimataan, voit merkata suoran linkin "**Streamin linkki"** -painikkeesta. Tällöin linkki näkyy ottelun yhteydessä Tulospalvelussa.
- 4. Rastita sivulla näkyvästä joukkueen pelaajaluettelosta kyseiseen otteluun osallistuvat pelaajat. Kannattaa varmistaa samalla, että jokaisella pelaajalla on kuluvan kauden lisenssi eli pelaajan nimen edessä lukee kuluvan kauden lisenssin ostopäivämäärä.
- 5. Lopuksi valitaan otteluun osallistuvat joukkueen johtajat (JA, JB, JC, JD).
- 6. Muista lopuksi painaa alalaidasta "Tallenna", jonka jälkeen kokoonpano on valmis. Teknisesti kokoonpanoa pystyy muokkaamaan siihen saakka, kunnes Live Score/otteluseuranta on käynnistetty. Huomioi, että kaikista muokkauksista jää lokimerkintä.
- 7. Mikäli pelaaja tai joukkueen johtaja ei näy luettelossa, käy joukkueen vastuukäyttäjä lisäämässä hänet ensisijaisesti joukkueen tietoihin **Joukkueen pelaajaluettelo** ja **Taustahenkilöt** -ohjeiden mukaan.

Mikäli lisääminen ei onnistu edellä mainitusti pelaajan ja joukkueen johtajan pystyy lisäämään myös suoraan pöytäkirjaan. Pelaajan lisääminen tapahtuu pelaajaluettelon alaosassa sijaitsevaa **+** merkkiä painamalla, jolloin aukeaa laatikko, johon pelaajan nimi voidaan kirjoittaa. Tällöin tulee varmistua, että henkilön pelaajalisenssi on varmasti kunnossa.

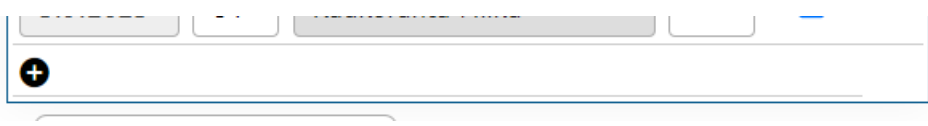

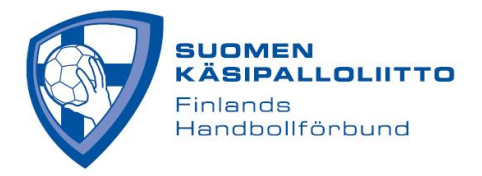

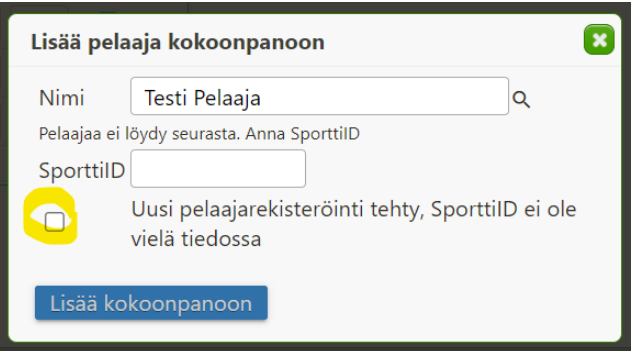

Järjestelmästä puuttuva joukkueen johtaja voidaan vastaavasti lisätä valitsemalla "**Muu**" ja kirjoittamalla toimihenkilön nimi avautuvaan laatikkoon (etunimi + sukunimi).

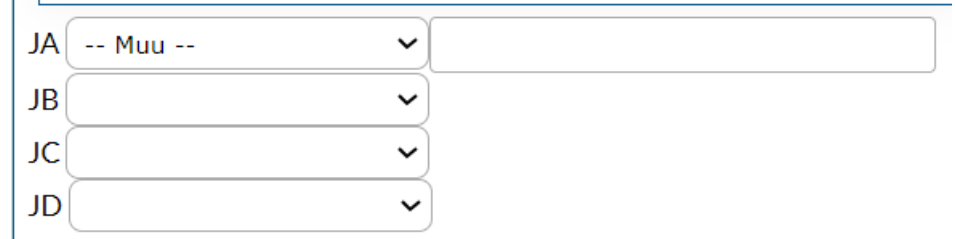

8. Kun erotuomari/delegaatti on todennut kokoonpanot vahvistetuiksi, kotijoukkueen Live Score otteluseurannan tekijä painaa Live Score -painiketta. Tämä ei vielä käynnistä otteluseurantaa.

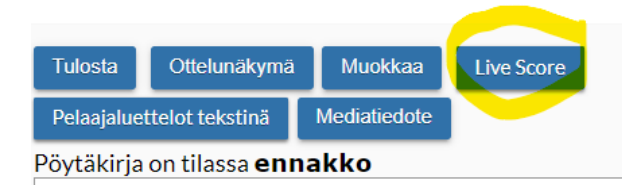

# **OTTELUPÖYTÄKIRJA**

9. Tämän jälkeen Live Score -seurannan tekijä täyttää pyydetyt tiedot. Kun erotuomari/delegaatti on ilmoittanut, että kokoonpanot on vahvistettu, laitetaan rasti ruutuun ja painetaan "**Aloita otteluseuranta**". Otteluseurannan aloittaminen ei käynnistä pelikelloa tms, mutta tämän jälkeen kokoonpanojen muokkaaminen ei ole enää mahdollista. Mikäli kokoonpanon lukitsemisen jälkeen huomataan, että pelaajan numerointi on väärin, pelinumeron pystyy korjaamaan Live Scoressa vasta ottelun jälkeen pöytäkirjan tarkistustilassa.

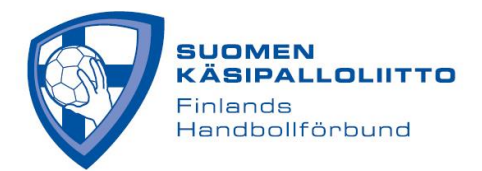

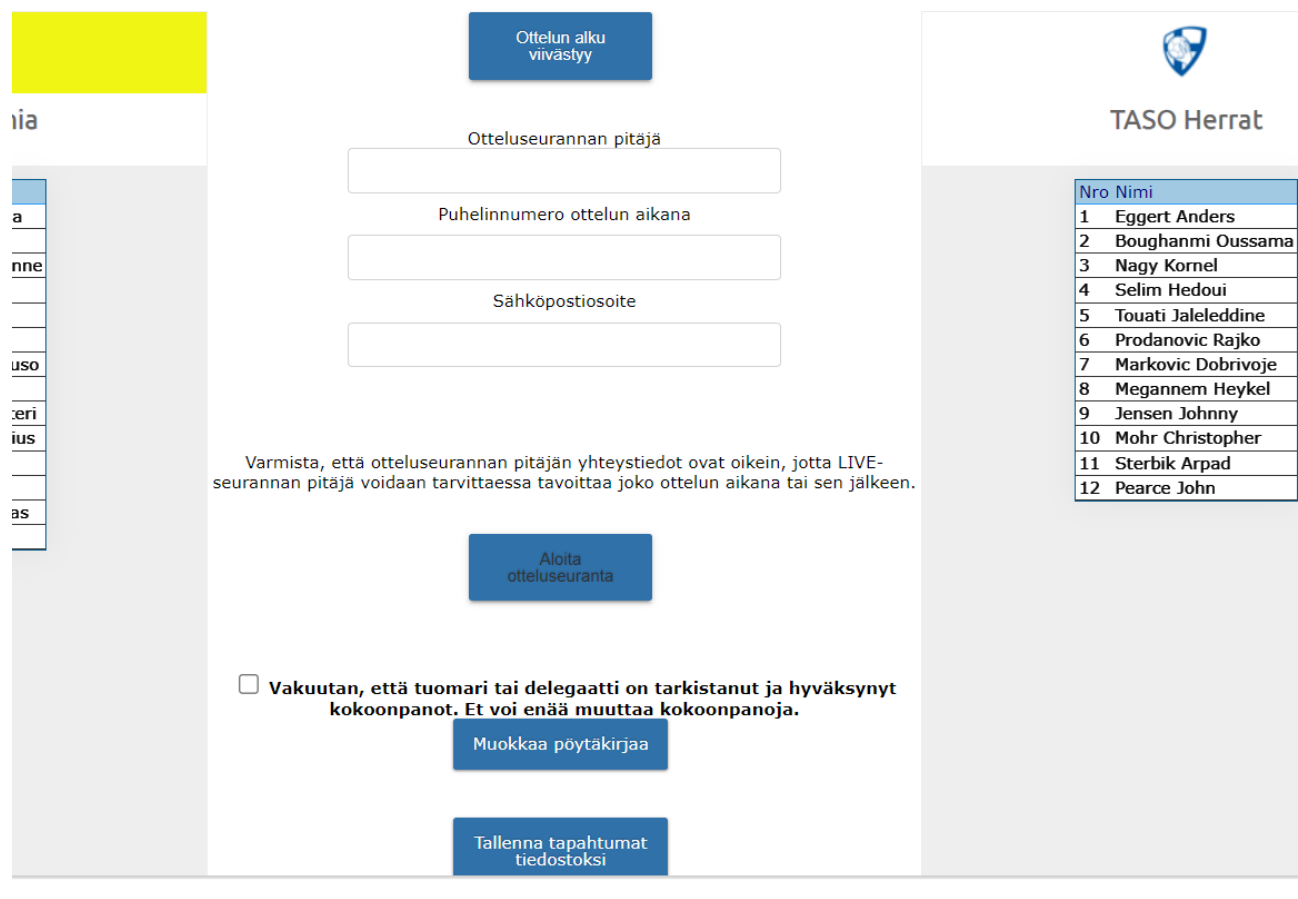

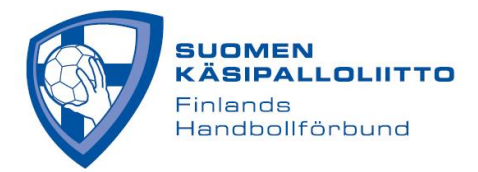

## **LIVE SCORE**

Tulet ottelunäkymään. Valitse maalivahdit **vaihda mv** -painikkeella. Huom. ohiheitto ja torjuttu heitto tilastoidaan sarjakohtaisesti vain miesten SM-liigassa, naisten SM-sarjassa sekä Suomen Cupissa puolivälieristä eteenpäin. Ohiheitto ja torjuttu heitto -painikkeet ovat kuitenkin näkyvillä sarjoissa, joissa kerätään muuta sarjakohtaista tilastointia, kuten maalitilastoja. Kotijoukkue voi tällöin halutessaan käyttää niitä, jolloin ohiheitot ja torjunnat näkyvät kyseisen ottelun tapahtumaseurannassa.

**Pelasi** -painikkeella merkataan pelaajat, jotka käyvät kentällä. Lisää avauskentän pelaajat heti ja uusia pelaajia sitä mukaa, kun he käyvät kentällä. Kun peli käynnistyy, paina **Käynnistä pelikello** -painiketta. Nettisivut ja Teksti-TV (SM-liiga, SM-sarja ja Cup) näyttävät ottelun alkaneeksi painamisen jälkeen.

Huom. Vaihda mv-nappi ei lisää Pelasi -merkintää maalivahdille, vaan se täytyy merkata erikseen Pelasi napista heillekin.

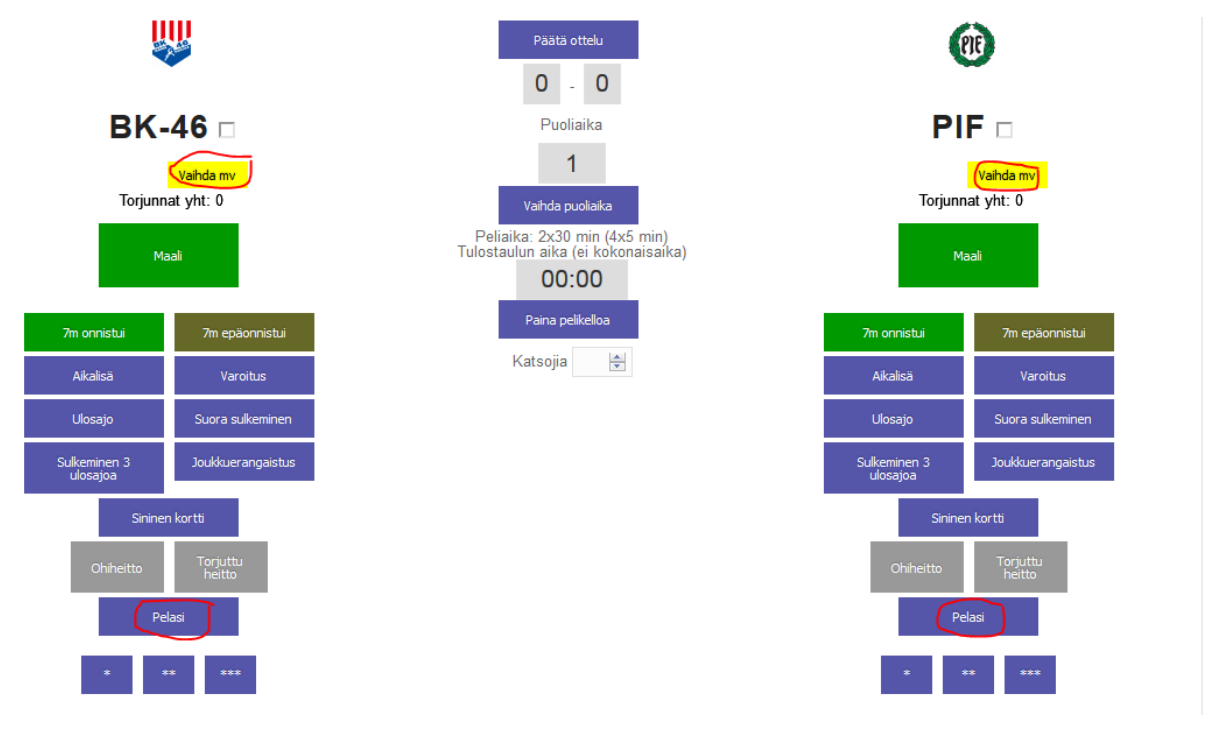

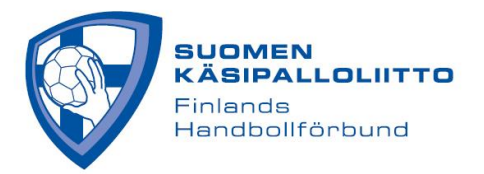

Kello näkyy vihreällä pohjalla, kun se on käynnissä ja punaisella, kun se on pysähdyksissä. Tapahtumat kirjataan painamalla tapahtuman nappia, vaikkapa **Maali**, jonka jälkeen näyttöön avautuu joukkueen pelaajalista, josta valitaan maalintekijä. Valikossa näkyy punaisella pelaajat, joille ei ole kirjattu Pelasi merkintää. Maalin voi kirjata tällaisellekin pelaajalle, mutta sen jälkeen pelaajalle pitää merkata myös Pelasi-merkintä.

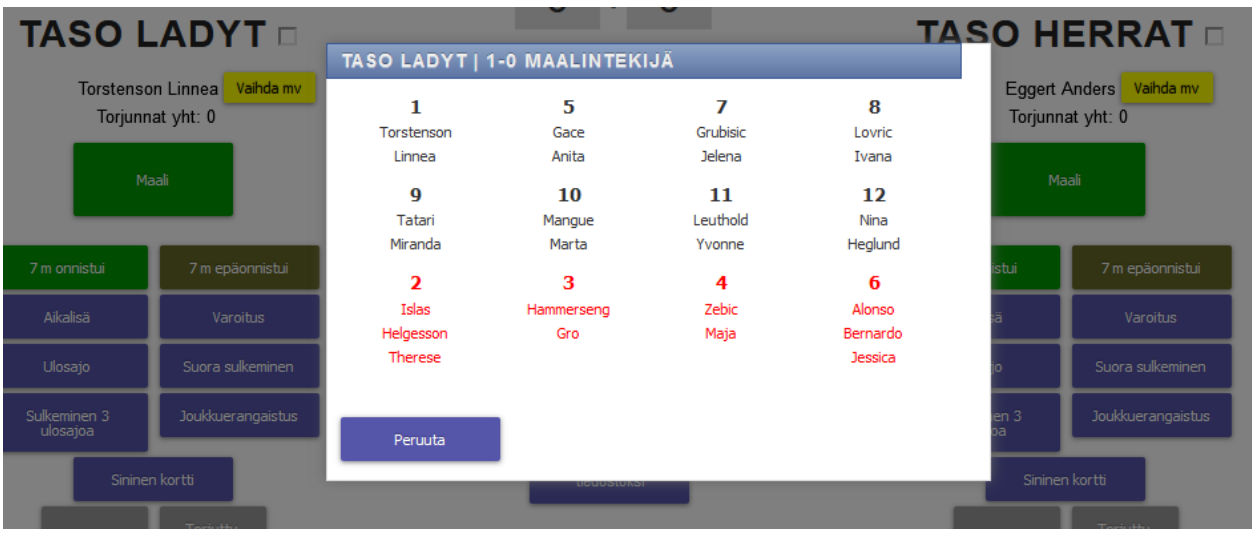

Kun maali on merkitty, tulos vaihtuu ja maali ilmestyy myös alas **Ottelutapahtumat**-listalle. Muut tapahtumat, kuten varoitukset, kirjataan samalla tavalla. Varoitettu pelaaja näkyy keltaisella pohjalla. Suluissa oleva lukema viittaa pelaajan saamien ulosajojen määrään.

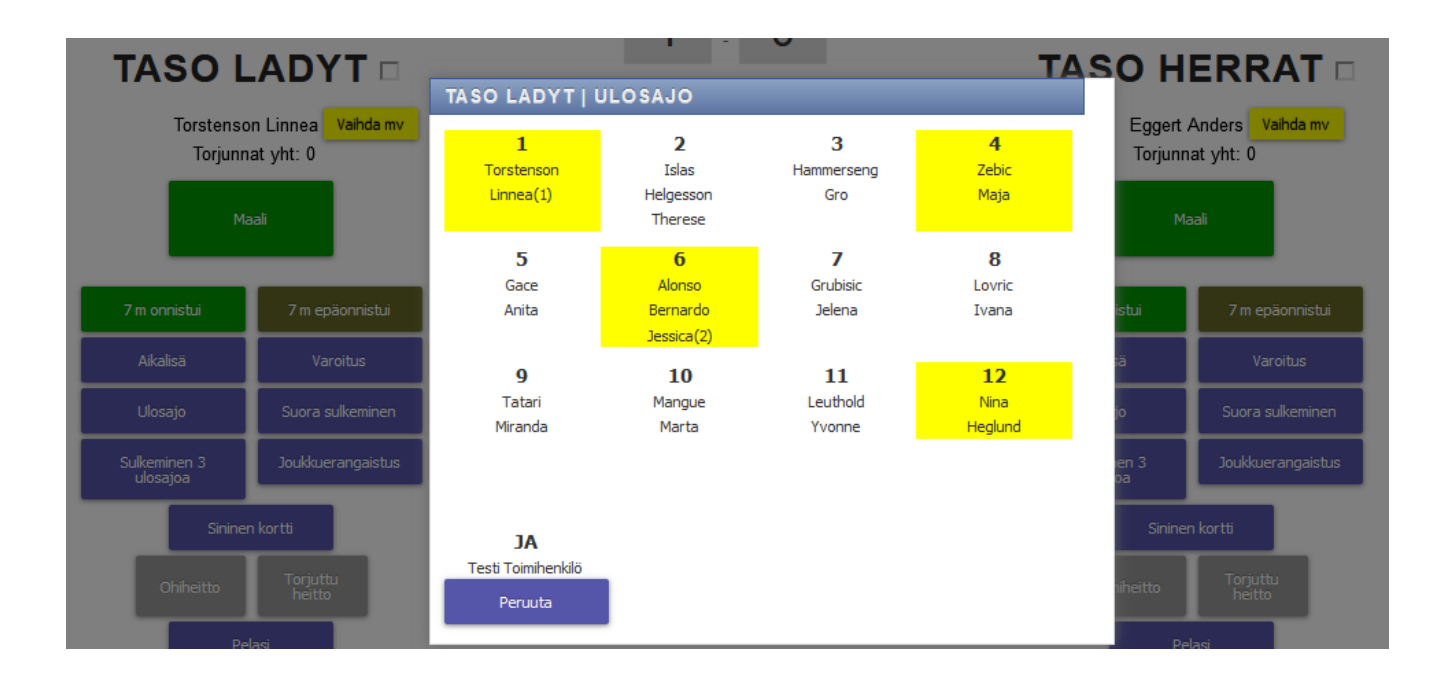

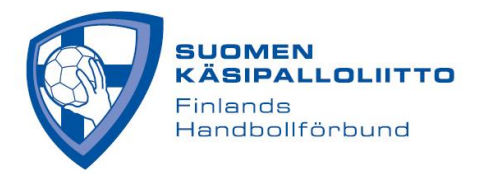

Muu kuin maaliin mennyt heitto kirjataan aina heittäneelle joukkueelle ohiheitoksi tai torjutuksi heitoksi, sekä valitaan heiton suorittanut pelaaja listasta. Maalivahdille kirjautuu automaattisesti torjunta "**Torjuttu heitto**" ja " **7 m epäonnistui**" tapahtumista. Muista vaihtaa maalivahtia, kun niin tapahtuu **Vaihda mv** – napista, jotta torjunnat kirjautuvat oikein.

Vaihda mv -napista on mahdollisuus valita myös Ei maalivahtia, kun joukkue ottaa ylimääräisen kenttäpelaajan. Tätä on olennaista käyttää etenkin niissä sarjoissa, joissa heitot ja torjunnat tilastoidaan, mutta ottelun tapahtumaseurantaan tämä joka tapauksessa kirjautuu kaikissa otteluissa, joten sen käyttö kannattaa opetella. Kun **Ei maalivahtia** on valittu, tapahtumaseurannassa näkyy punaisella tämä tieto, jotta kirjaaja muistaa vaihtaa maalivahdin takaisin, kun näin tapahtuu.

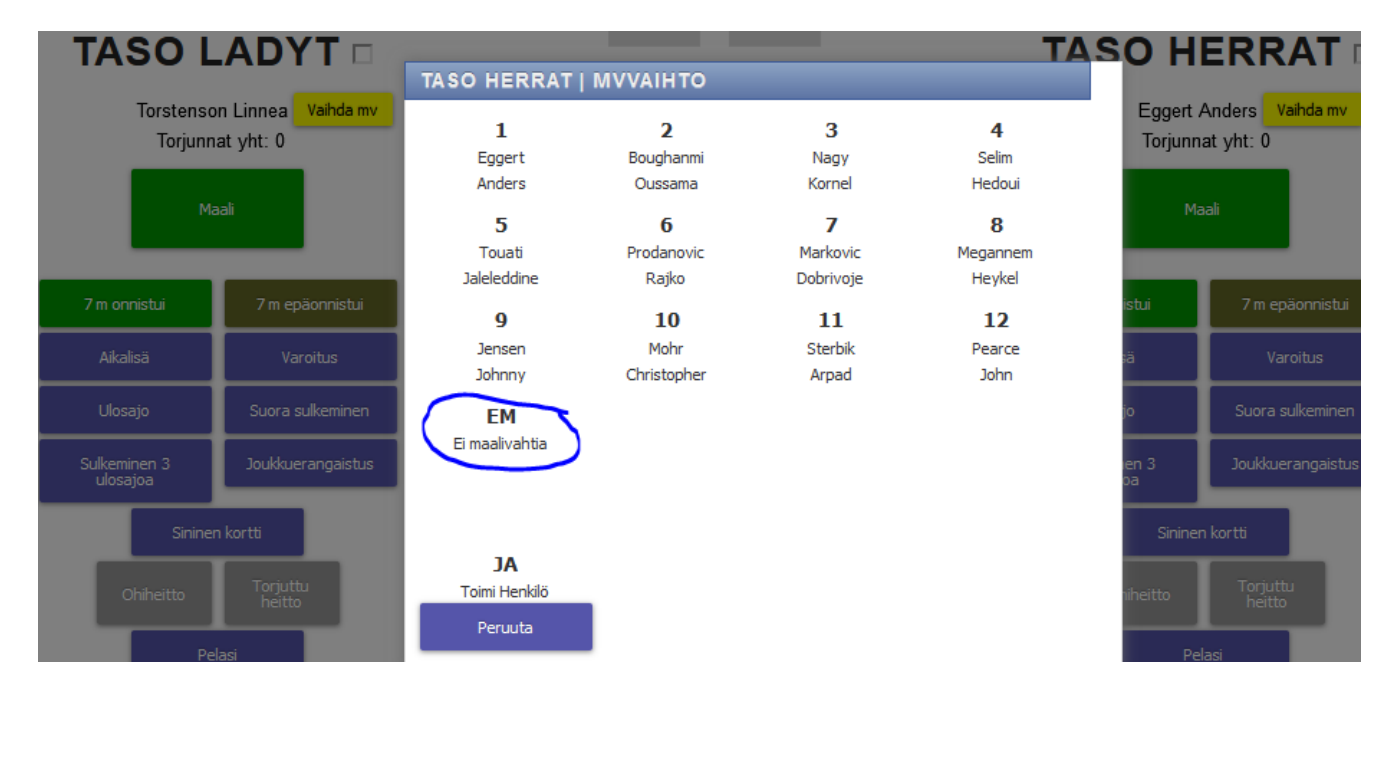

Vaihda mv

7 m epäonnistu

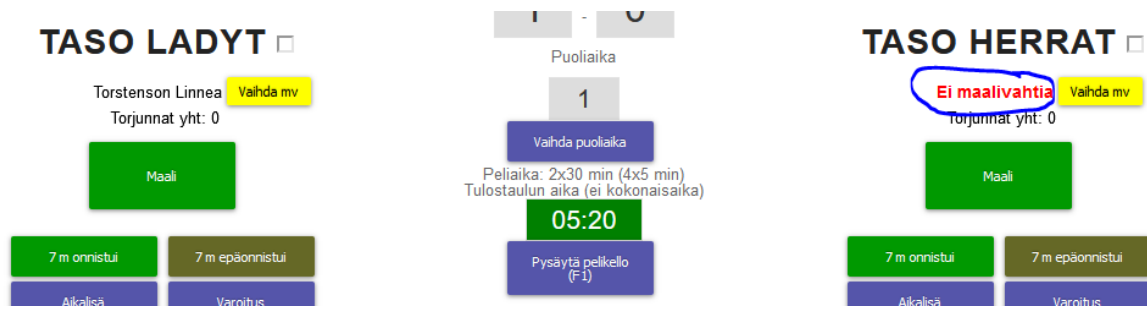

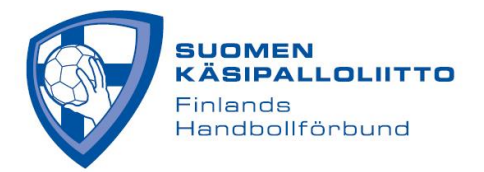

Muista pysäyttää kello, jos tilanne niin vaatii. Kellonaikaa voi kyllä aina korjata klikkaamalla otteluajan näyttävää valikkoa. Ulosajon ja aikalisän painaminen pysäyttää kellon automaattisesti. Aikalisä myös aloittaa 1 minuutin laskevan kellon napin tekstissä.

Kirjaamisen jälkeen tapahtumat tulevat näkyviin **Ottelutapahtumat**-listalle.

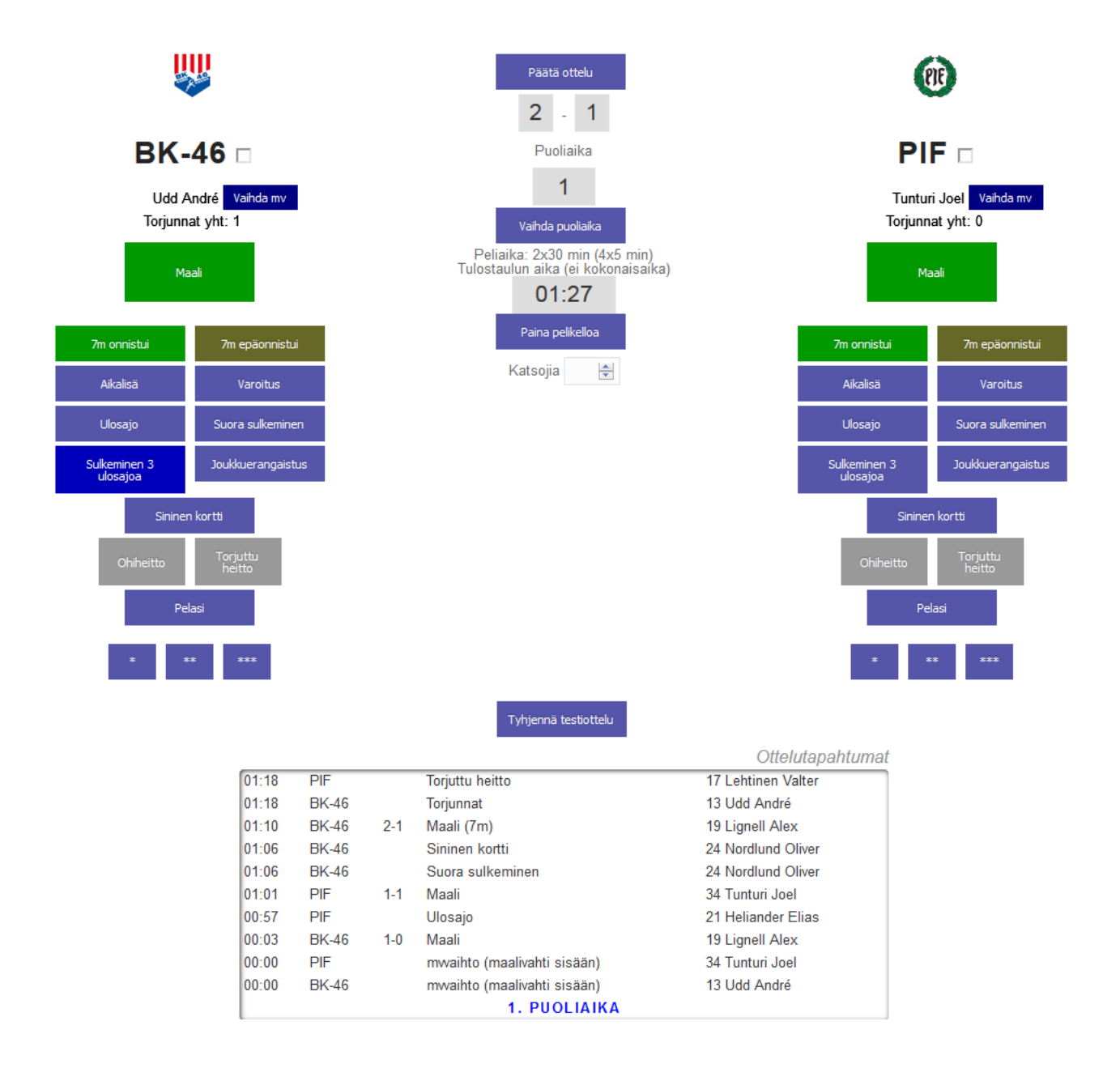

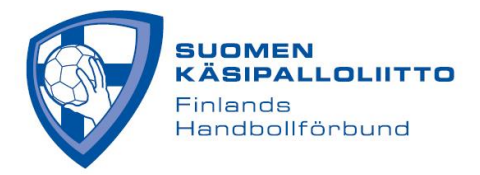

#### **Virheen korjaaminen**

Mikäli kirjauksessa on tapahtunut virhe, voit klikata ottelutapahtumaa listalta ja muokata tapahtumasta **aikaa** tai **pelaajaa** eli tapahtuman suorittajaa. Tapahtuman voi myös poistaa tätä kautta. Itse **tapahtumatietoa ei voi** vaihtaa, joten jos on laitettu väärä tapahtuma, esim. ulosajo maalin sijaan, korjaaminen tapahtuu poistamalla tapahtuma ja kirjaamalla tapahtuma kokonaan uudelleen. Mikäli torjuttu heitto ja siten myös torjunta ovat menneet väärille joukkueille, täytyy poistaa molemmat tapahtumat ja luoda tapahtuma sitten uudelleen.

Kaikista tärkeintä on saada kirjattua oikea lopputulos ottelulle. Väärälle joukkueelle merkitty torjuttu heitto (ja torjunta) tai huomattavan väärä kellonaika jossakin tapahtumassa ehditään parhaiten korjata puoliajalla tai välittömästi ottelun jälkeen ennen kuin ottelu on päätetty. Mikäli lisäät unohtuneen tapahtuman, muista vaihtaa ensin kellonaika ja tarvittaessa myös puoliaika siten kuin se oli unohtuneen tapahtuman sattuessa.

Kun otteluseuranta päätetään, siirrytään pöytäkirjan tarkistustilaan. Silloinkin on vielä mahdollista muokata suurinta osaa tapahtumista, mutta helpointa se on tehdä otteluseuranta -näkymässä ennen kuin on painettu **Päätä otteluseuranta** -nappia.

Kannattaa pitää vieressä muistiinpanopaperia, johon voi nopeasti merkata korjaukset, jotka voi tehdä sitten kun peli on pysähdyksissä.

Alla näkymä, joka aukeaa, kun tapahtumalistauksesta klikataan tapahtuma auki. Siis vain aikaa ja pelaajaa voidaan vaihtaa tästä näkymästä. Muu korjaus vaatii tapahtuman poistamisen ja sen kirjaamisen kokonaan uudelleen.

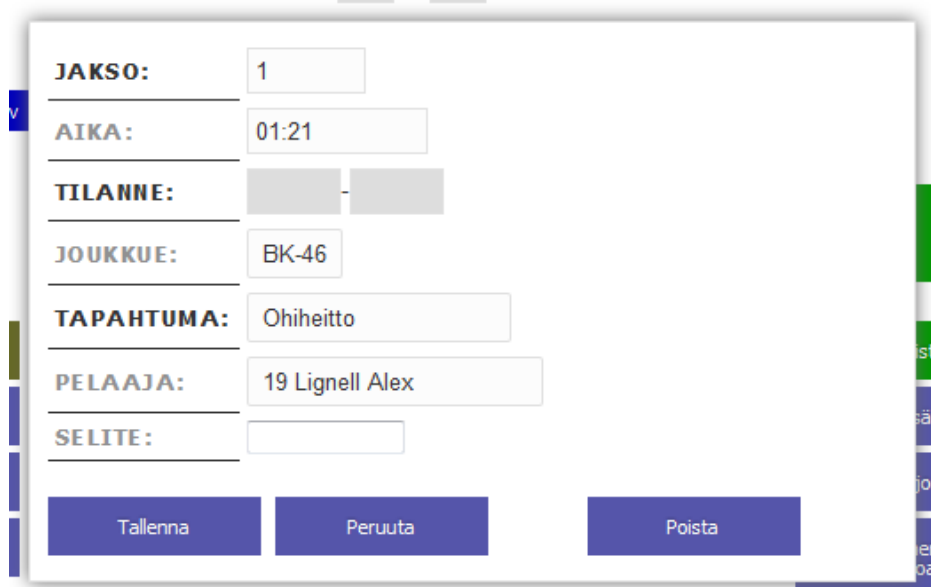

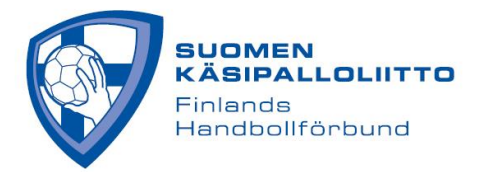

Kun 1. puoliaika päättyy, paina **Vaihda puoliaika** ja valitse 2. puoliaika. Sarjakohtaisista asetuksista riippuu, mitä vaihtoehtoja on tarjolla. Mikäli haluat lisätä jonkin unohtuneen tapahtuman 1. puoliajalle, vaikka olet vaihtanut jo 2. puoliajan, sinun tulee ensin vaihtaa 1. puoliaika takaisin tästä valikosta. Muuten korjaus kirjautuu väärälle puoliajalle.

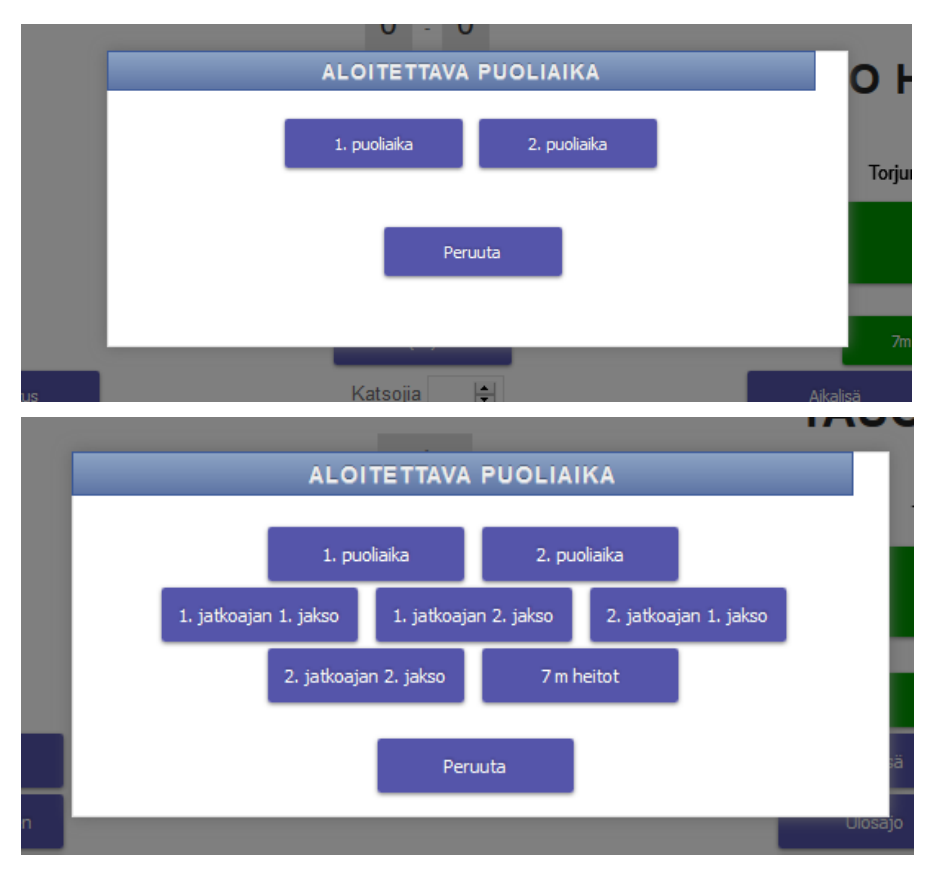

Mikäli tietoa ei saada lähetettyä, tulee **Tapahtumat** -listan yläpuolelle **punaisella** siitä ilmoitus. Mikäli näyttää siltä, etteivät päivitykset mene ollenkaan läpi, kannattaa kokeilla, että nettiyhteys toimii menemällä toisessa selaimen ikkunassa jonnekin aivan toiseen sivustoon. Mikäli yhteys toimii, voi Live Scoren päivittää painamalla **F5**.

Mikäli Live Scoreen ei meinaa päästä ollenkaan ja on varmaa, että nettiyhteys toimii, kannattaa vielä kokeilla toista selainta, tai jos mahdollista toista päätelaitetta. Live Scoren näkymä on optimoitu toimimaan hyvin myös kännykällä.

### **Mahdollinen jatkoaika ja 7 metrin heitot**

Mikäli ottelussa tulee jatkoaika, paina **Vaihda puoliaika** ja valitse 1. jatkoajan 1. jakso ja sitten 1. jatkoajan 2. jakso ja siitä eteenpäin, mikäli ratkaisua ei ole syntynyt. Jatkoaika on tulospalvelussa 5 minuutin jakso, joten 1. jatkoajan 1. jakso ja 1. jatkoajan 2. jakso muodostavat säännöissä mainitun ensimmäisen jatkoaikajakson ja 2. jatkoajan 1. jakso sekä 2. jatkoajan 2. jakso toisen jatkoaikajakson. Tämän jälkeen valitaan 7 metrin heitot, mikäli ollaan edelleen tasatilanteessa.

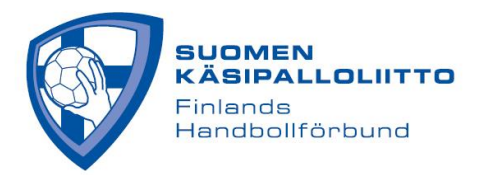

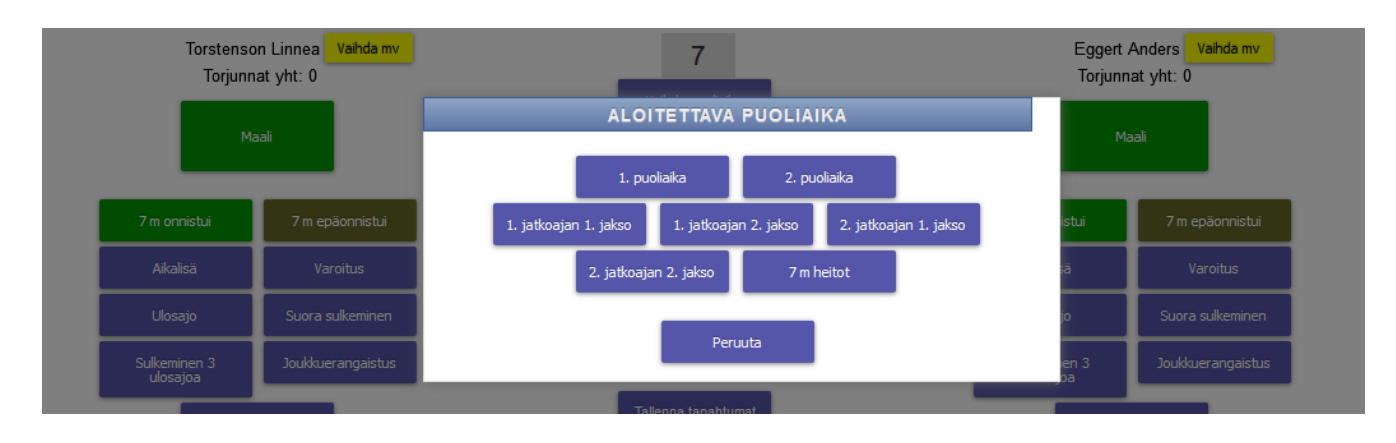

Mikäli ottelu etenee 7 metrin heittoihin, niin tämän valinnan jälkeen, merkkaa suoritukset niiden **7 m heitot maali** tai **7 m heitot epäonnistui** valikoiden kautta, jotka ilmestyvät, kun 7 metrin heitot "puoliaika" on valittu (ympyröity alla kuvassa). Näitä valikoita käyttämällä 7 metrin heitot kirjautuvat oikeaan järjestykseen, vaikka aika ei juoksekaan. Live Scoren täyttäjän näkökulmasta 7 m heittojen maalien edessä näkyy jokin aika, mutta julkisella puolella aikaa ei näy, eikä pelikelloa tietenkään käynnistetäkään.

Maalit lisääntyvät yksi yhteen ottelun lopputulokseen ja pelaajat saavat tilastomerkinnän myös 7 metrin heitoissa tehdyistä suorituksista.

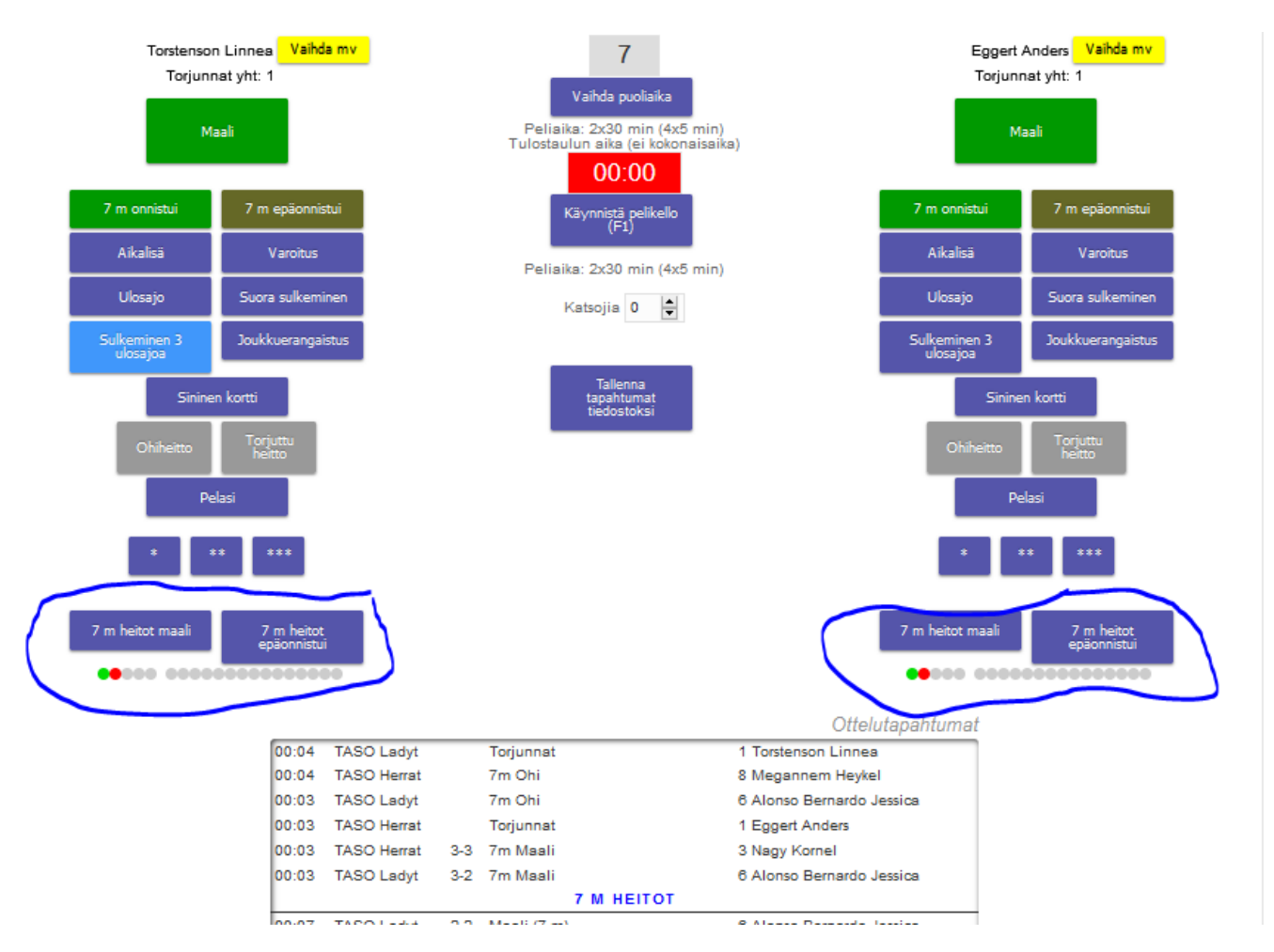

**KUN OTTELU PÄÄTTYY:**

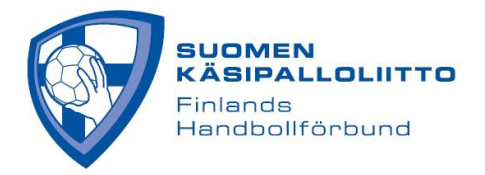

#### - **Tarkista, että tulos on varmasti oikein.**

- Muista kirjata myös tähtipelaajat SM-otteluissa. Muissa otteluissa tähtipelaajia ei voida valita.
- Kirjaa yleisömäärä ja paina **Päätä ottelu.** Ohjelma kysyy vielä alla näkyvän varmistuskysymyksen.

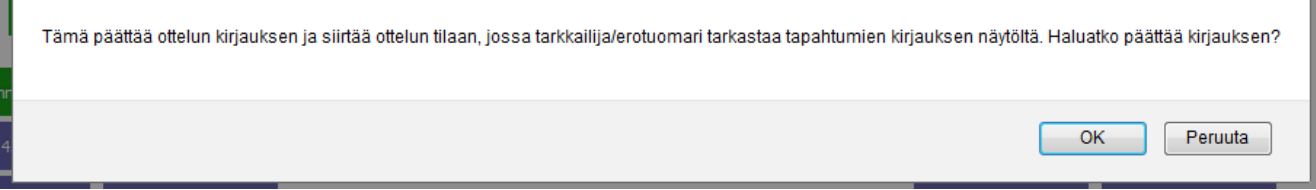

### **Painettuasi OK, avautuu tarkistusnäkymä, ja tässä vaiheessa tarkkailija/erotuomari pyydetään tarkistamaan, että kirjaukset ovat kaikilta oleellisilta osilta oikein.**

Huom. KP tarkoittaa tässä, että pelaaja on ollut kokoonpanossa ja P=pelissä peliajan käydessä. Tässä vaiheessa ei yleensä näihin ole syytä enää koskea. Mutta esim. väärin numeroidun pelaajan pelinumero voidaan korjata tässä vaiheessa pöytäkirjaan. Maalintekijät ja rangaistukset korjataan oikealla näkyvään tapahtumalistaan.

**Kun delegaatti/erotuomari antaa luvan, laitetaan täppä kohtaan Tarkistettu. Sekä myös sen jälkeen avautuvaan kohtaan Tarkkailija/erotuomari hyväksynyt. Huom. mikäli tarkistusnäkymässä tehdään korjauksia, niin jotta ne tallentuvat, täytyy täpät laittaa ennen tallennusta tämän mukaisesti.**

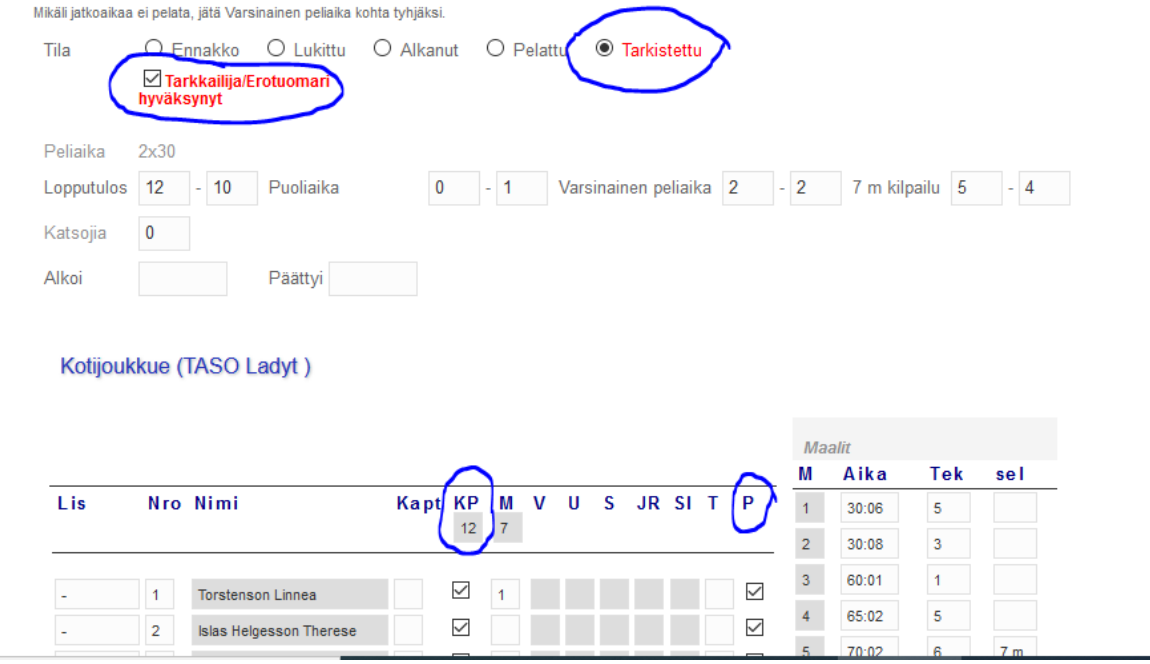

Sen jälkeen painetaan **Tallenna**, jonka jälkeen seuraa vielä tarkistuskysymys: **Tämä päättää ottelun ja kirjaa lopputuloksen. Vakuutan, että tarkkailija/erotuomari on antanut luvan päättää ottelun.** Tämä kuitataan painamalla OK.

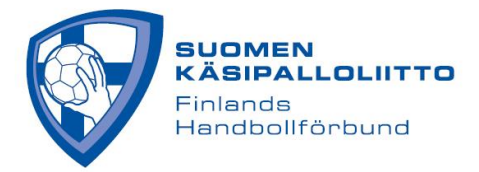

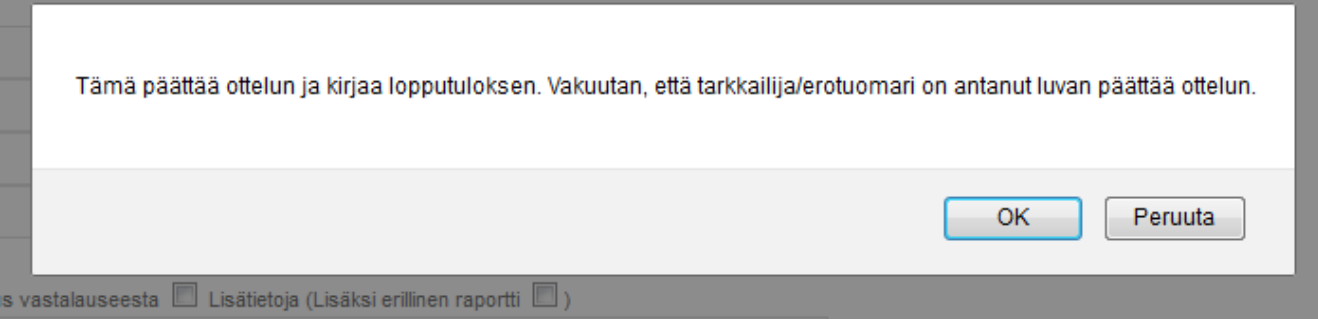

Tämän jälkeen tullaan sähköisen pöytäkirjan näkymään. Pöytäkirja on nyt valmis, eikä siihen voi enää tehdä muutoksia.

SM-liigassa, SM-sarjassa ja Suomen Cupin puolivälieristä eteenpäin päästään tämän jälkeen tekemään ottelusta mediatiedotetta. Pyydä valmentajilta/vakuuttavimmalta pelaajalta kommentit ja lähetä mediatiedote Toimintaohjeet otteluissa -ohjeen mukaan.

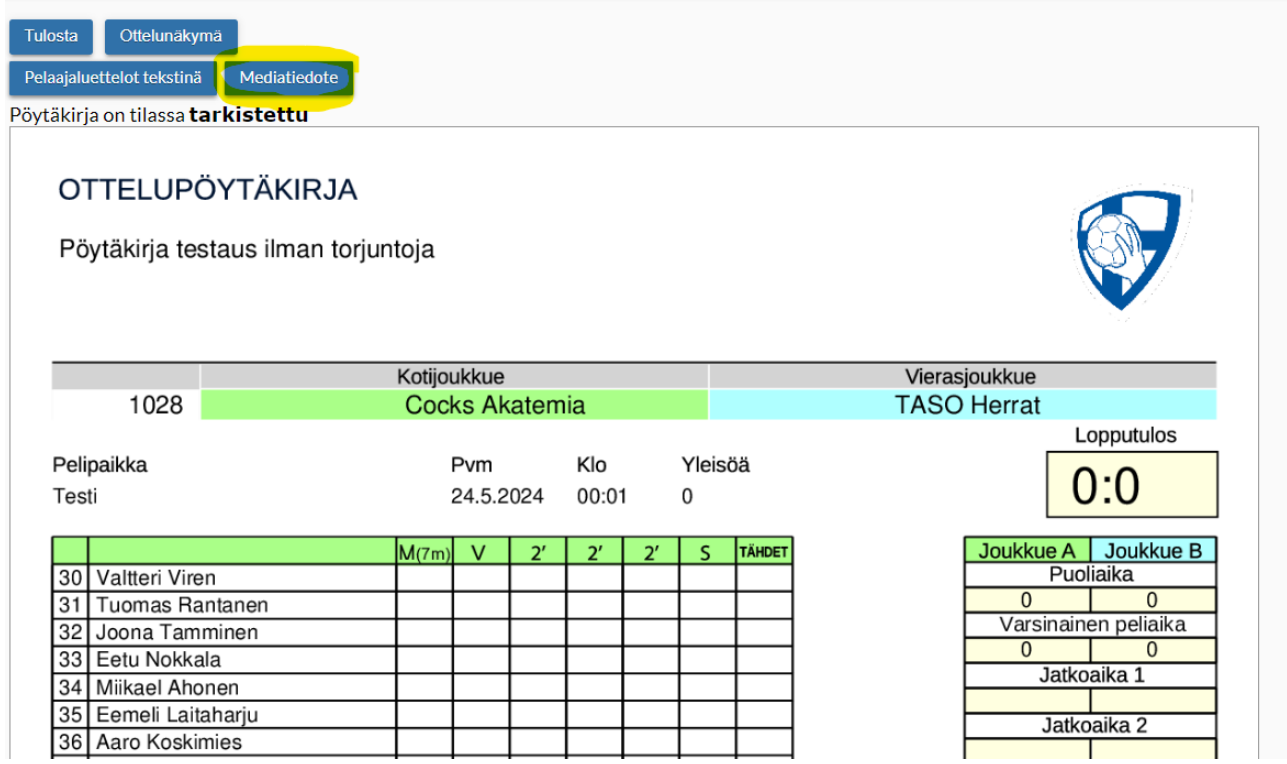

Huom! Mikäli mediatiedotetta ei saada jostakin syystä lähetettyä tulospalvelun kautta, lähetetään tiedote sähköpostilla medialistalle (ks. Toimintaohjeet otteluissa). Sähköpostitiedotteeseen laitetaan vähintään ottelun tulos ja linkki ottelun pöytäkirjaan, sekä kirjataan valmentajien ja vakuuttavimman pelaajan (SMotteluissa) kommentit.

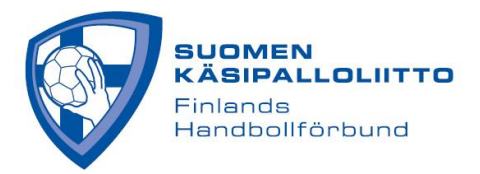

**Käyttötuki:** Suomen Käsipalloliitto Taneli Tiilikainen 040 354 5810 [taneli.tiilikainen@finnhandball.net](mailto:taneli.tiilikainen@finnhandball.net)

**Tekninen tuki esimerkiksi palvelimen kaatuessa:** TorneoPal 050 569 8589 [tuki@torneopal.fi](mailto:tuki@torneopal.fi)